### 1.0 ОБЩАЯ ИНФОРМАЦИЯ О ПРОГРАММЕ SMART DC

Данная программа рекомендуется к использованию при проведении школьных уроков, лекций и презентаций. Она проста в освоении и использовании, ее интерфейс интуитивно понятен даже неподготовленному пользователю, но при этом весьма эффективна. С ее помощью вы сможете в реальном времени отображать на экране компьютера формируемые документ-камерой изображения самых различных объектов, в том числе трехмерных предметов, журналов и книг, документов и фотографий, и с VGA или HDMI выхода компьютера через видеопроектор отображать их на большом экране (или внешнем мониторе). При этом можно управлять с компьютера базовыми функциями отображения (увеличение, яркость, автофокусировка), добавлять к текущим изображениям графические объекты и текстовые комментарии, выделять с помощью масок различные области, выполнять цветовые преобразования изображений. Все это позволяет иллюстрировать демонстрацию и фокусировать внимание аудитории на важных элементах отображаемых сцен. Тем самым данная программа превращает камеру в упрощенный аналог интерактивной доски. Кроме этого, программа позволяет осуществлять захват и запись на компьютере как отдельных кадров, так и видео (вместе со всеми выполняемыми преобразованиями изображений). Тем самым с помощью данной программы вы сможете заранее подготовить и записать полезные иллюстрации и демонстрационные ролики, и в последующем использовать их во время ваших лекций и презентаций.

### 2.0 ТРЕБОВАНИЯ К КОМПЬЮТЕРУ

- $\div$  OC: Windows XP / Windows 2003 / Windows Vista / Windows 7 / Windows 8
- $\Diamond$  Процессор: Pentium 2.3ГГц или лучше
- $\Diamond$  Разрешение монитора: 1280 х 960 или выше (рекомендуется 24-bits True Color)
- Память: 1ГБ или больше
- Свободное место на жестком диске: не менее 60ГБ
- $\Diamond$  USB2.0 порт
- $\Diamond$  CD ROM или DVD ROM приводы: 16X

### 3.0 УСТАНОВКА ПРОГРАММЫ

Установите CD-диск с программой в привод компьютера и кликните "Smart DC.exe", запустится стандартная процедура Windows установки. Сначала надо будет выбрать язык установки:

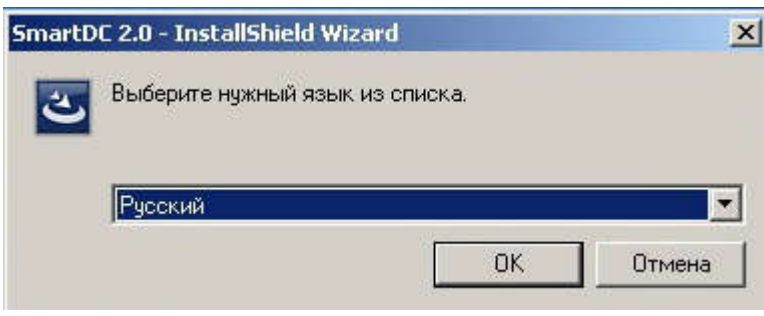

После нажатия ОК начнется подготовка к установке:

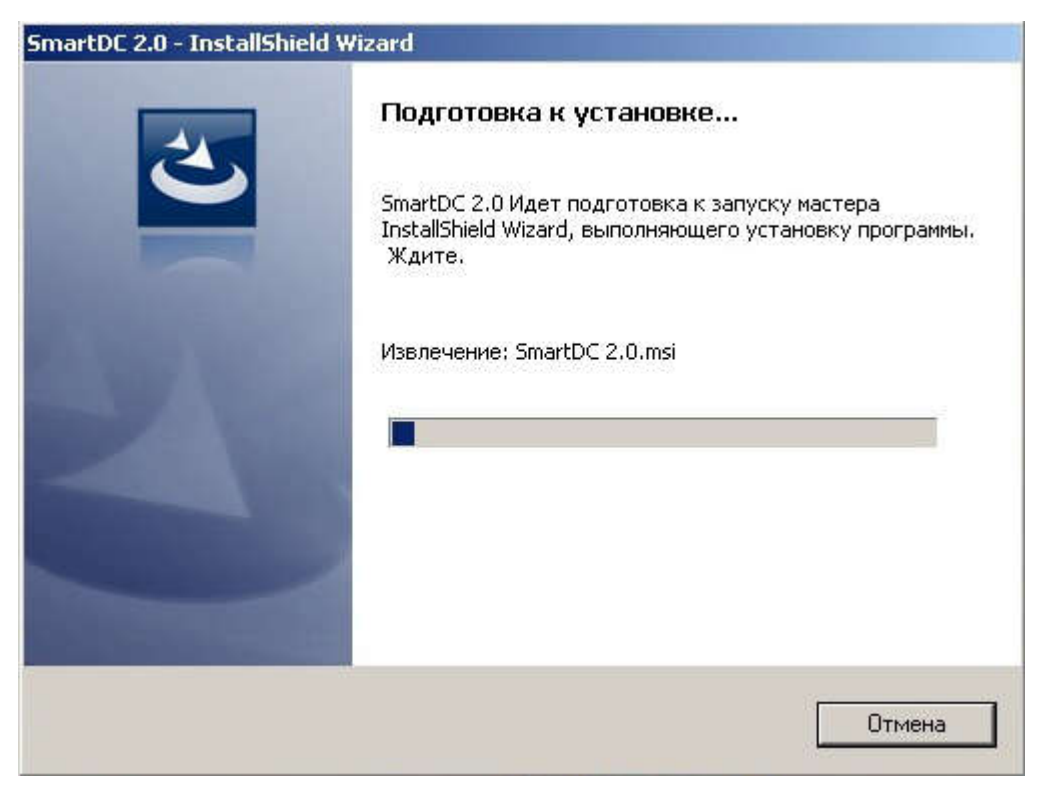

По завершению вам необходимо будет подтвердить (нажать «Далее») установку программы:

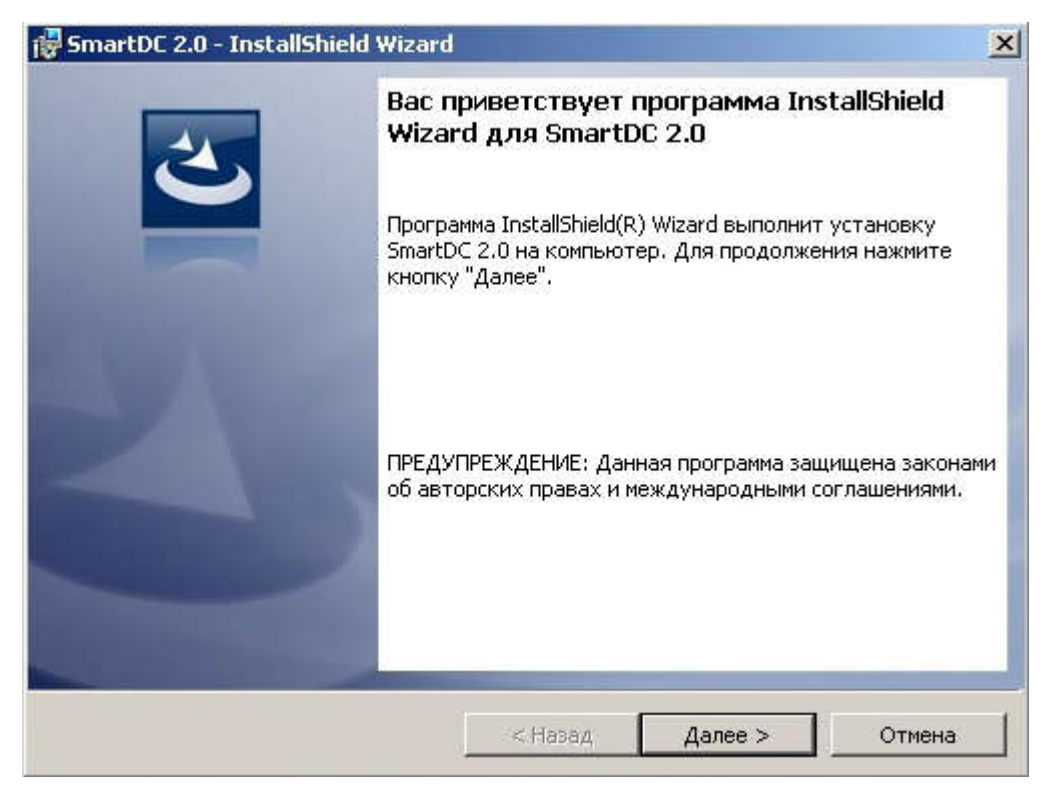

**2**

# Далее выбрать папку для программы

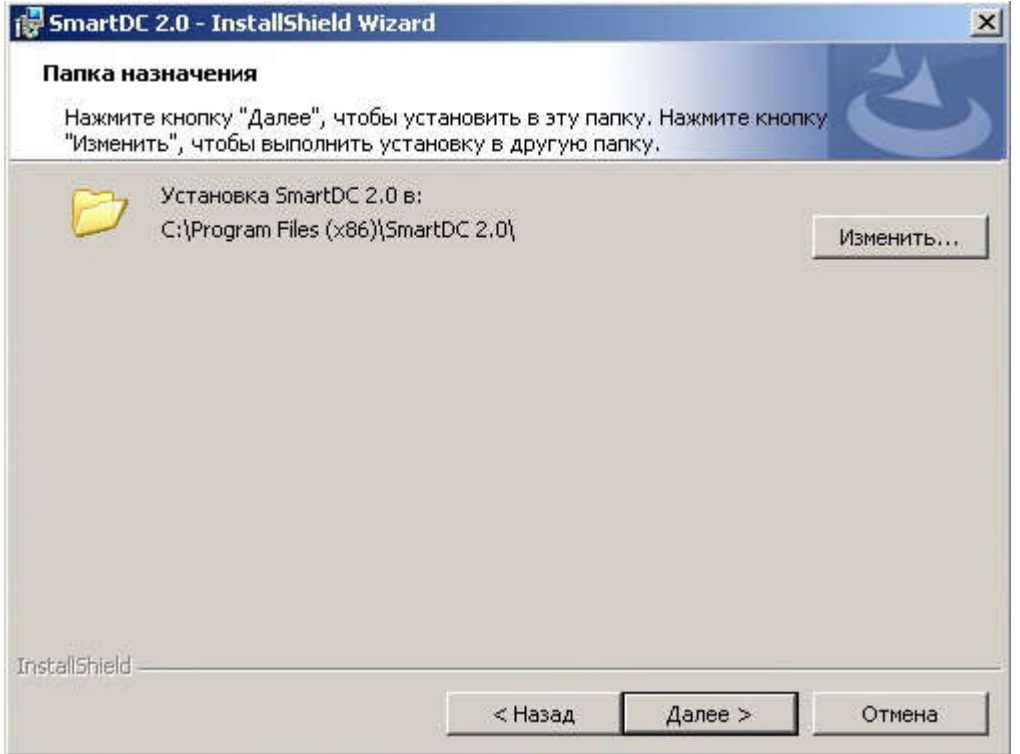

### и запустить процесс установки:

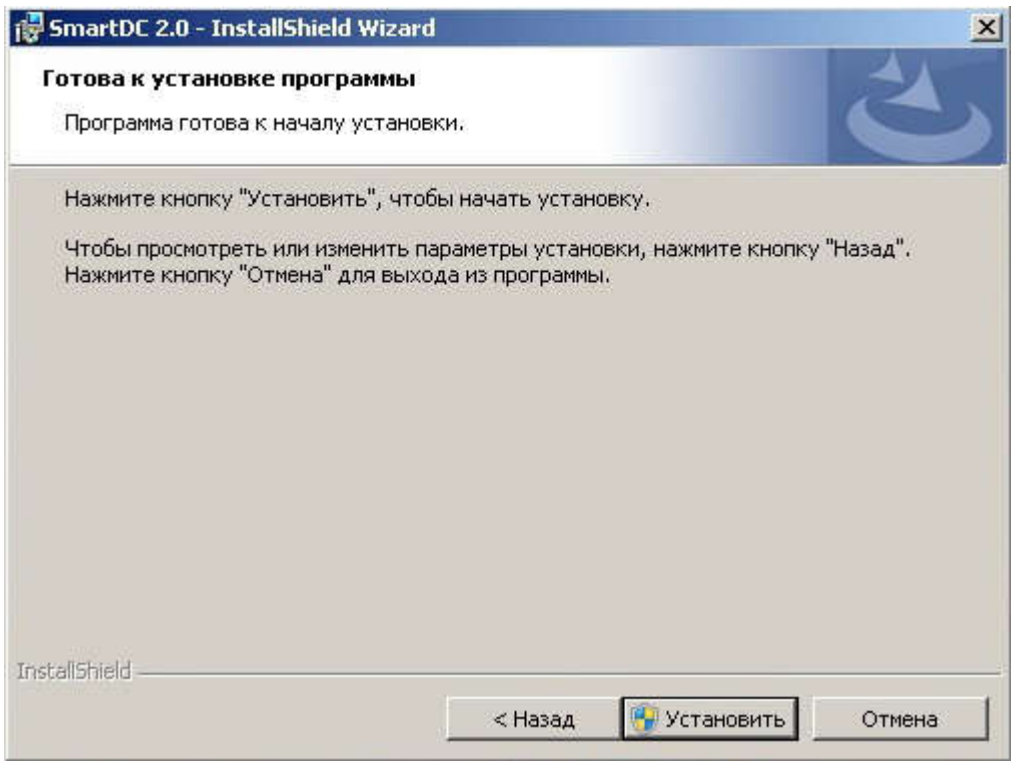

Теперь подождите пока пройдет весь цикл установки, это может занять несколько минут.

По завершению инсталляционного процесса кликните [Готово].

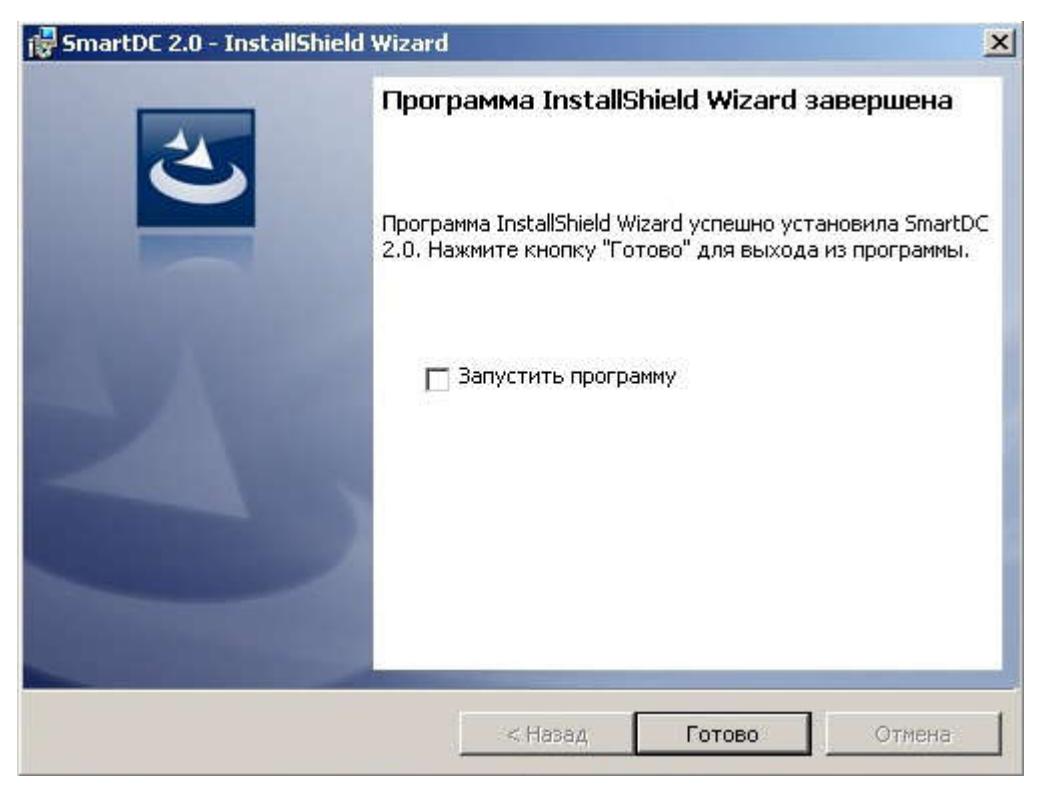

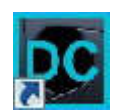

На рабочем столе вашего компьютера должна появиться иконка **и взяти** установленной программы.

На этом процесс установки завершен. Теперь вы можете подключить по USB камеру к компьютеру и

начинать работу.

#### 4.0 Начиная работу

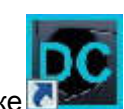

Для запуска программы дважды кликните по иконке . Если камера подключена и работает

нормально, то откроется окно программы Smart DC с живым изображением с камеры (изображение в окне появляется с небольшой задержкой):

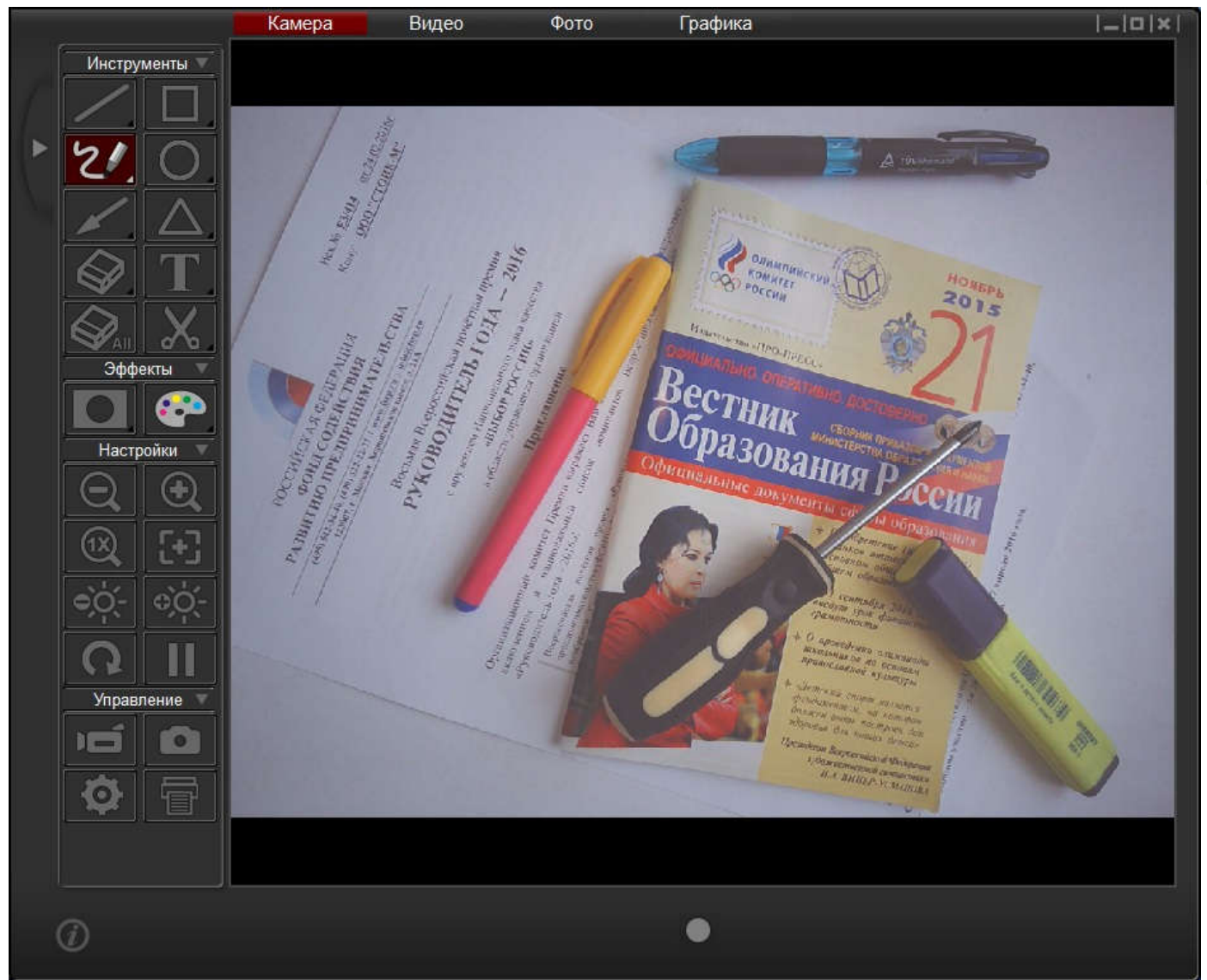

В данном окне можно выделить 4 основных рабочих зоны.

Основная – центральная область окна – предназначена для отображения изображений (видео).

В верхней части размещены закладки Камера, Видео, Фото, Графика – соответствующие 4 различным режимам работы программы с изображениями. В режиме Камера в центральной области окна программы будет в реальном времени отображаться текущее изображение, соответственно будут доступны различные операции над ним. Режимы Видео и Фото в основном предназначены для просмотра ранее захваченных с помощью камеры видеоклипов и отдельных кадров. Однако при этом к ним можно добавлять графику и сохранять как новые изображения. Панель Графика используется для создания и сохранения композиционных изображений, содержащих различные графические объекты (линии, прямоугольники, овалы, треугольники, стрелки, текстовые комментарии) на выбранном цветном фоне.

Слева от центральной области окна размещены функциональные панели: Инструменты, Эффекты, Настройки, Управление. Панель Инструменты включает средства наложения графики на текущее изображение, Эффекты позволяют преобразовывать изображение, Настройки предназначены для визуальной корректировки отображаемого изображения, а с помощью кнопок Управление вы сможете устанавливать параметры и осуществлять регистрацию как отдельных кадров, так и видео.

Полезно отметить, что если вы наведете мышью на любую из команд данных панелей, то на экране «всплывет» подсказка-напоминание с кратким описанием этой команды.

### 4.1 Панель Инструменты

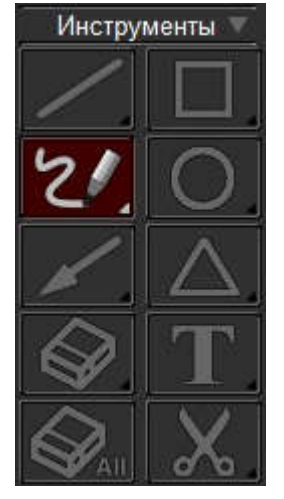

Данные команды позволяют добавлять различные графические объекты и текстовые комментарии к «живым» изображениям с камеры (поверх них) и при необходимости сохранять в таком виде в компьютере. Для всех объектов вы можете задавать направление, ширину (толщину) и цвет границы, а для объемных фигур еще и цвет заполнения. Для этого необходимо не просто кликнуть на соответствующей команде, но выполнить так называемый долгий клик – нажать и не отпускать пару секунд левую кнопку мыши, откроется соответствующее меню для выбора этих параметров (соответствующие панели с меню можно перемещать мышкой по экрану в любое удобное место). Набор доступных команд данной панели немного отличается для каждой из закладок. Полезно также отметить, что если вы наведете мышью на любую из команд, то появится подсказка-напоминание.

Доступны следующие объекты:

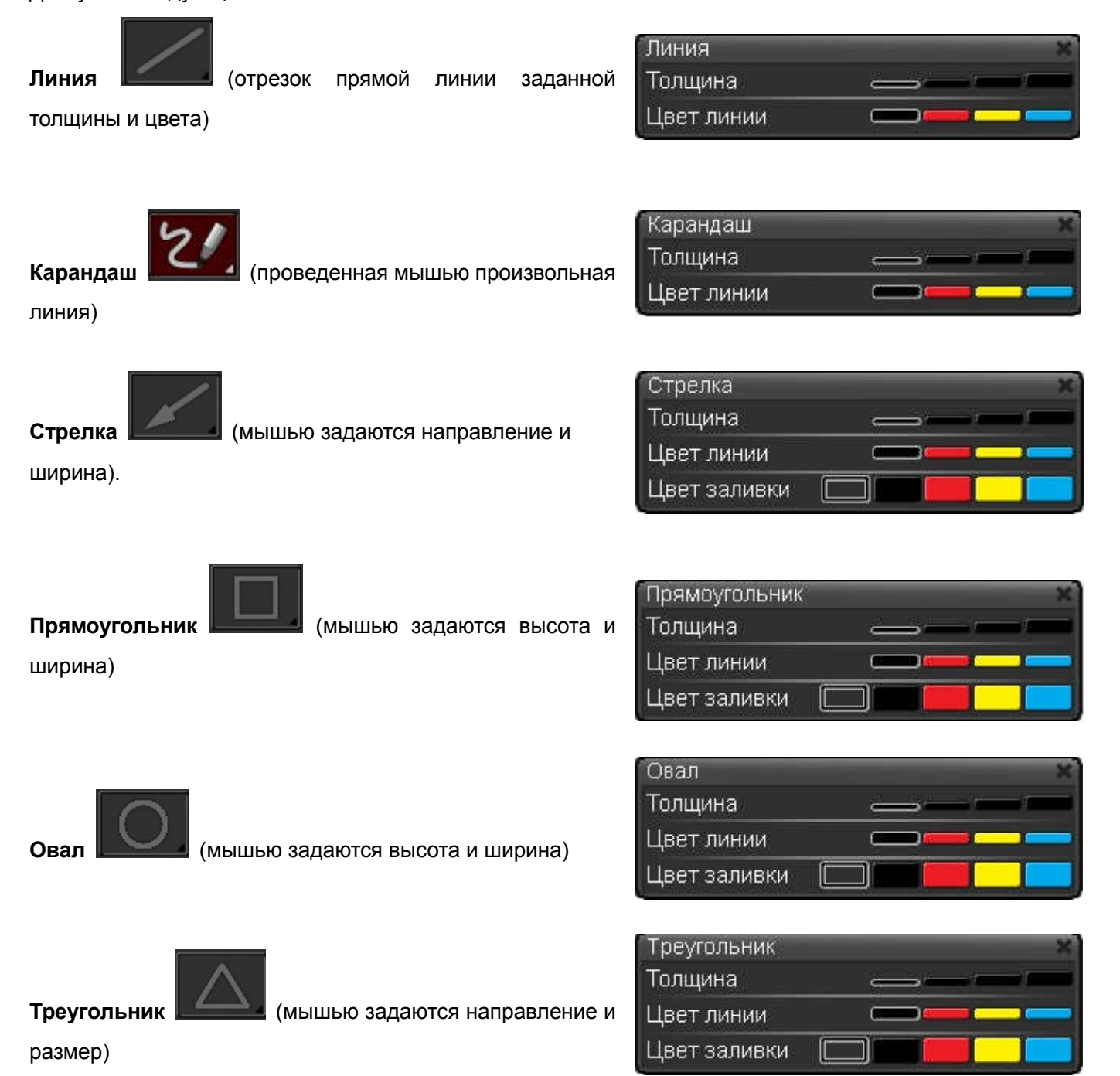

**7**

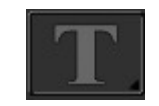

Текст (выбираются тип, размер и цвет

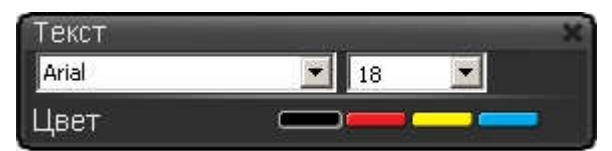

шрифта).

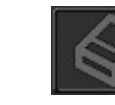

Ластик («стирание» произвольных

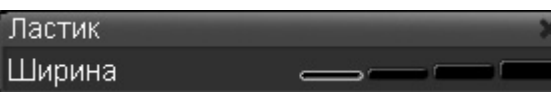

**8**

фрагментов ранее добавленных графических объектов) - можно выбирать его ширину.

# Что касается команды Удалить все , то при ее нажатии с текущего изображения полностью

удаляются все ранее добавленные графические объекты.

Команда **Колировать фрагмент в буфер** предназначена для выделения в текущем изображении прямоугольного фрагмента и временного запоминания его в буфере системы (в clipboard), с тем чтобы далее его можно было использовать в любой другой программе (например вставить в текстовый документ в программе MS Word). Обращаем внимание, что запоминаться будет фрагмент не исходного изображения с камеры, а его результирующий вариант после всех преобразований (т.е. с добавленной графикой, после маскирования и цветового преобразования).

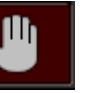

Команда **Ручная прокрутка** используется при увеличении изображения и позволяет произвольно перемещать увеличенное изображение в центральном окне программы, тем самым обеспечивая возможность просмотра различных участков увеличенного изображения. Дело в том, при увеличении текущего изображения в окне будет помещаться и отображаться только его фрагмент, соответственно для просмотра остальных частей необходимо «перемещать» окно по изображению, т.е. осуществлять его «прокрутку». Для этого достаточно потянуть за изображение при нажатой левой кнопке мыши.

#### Команда Заливка фона доступна только в

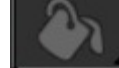

панели Графика. Она используется для выбора фонового

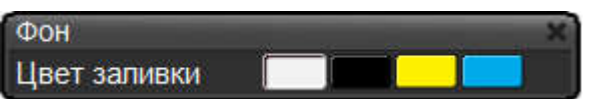

цвета при создании композиционных изображений. В этом изображении на выбранном фоне можно размещать все другие графические объекты (линии, треугольники, овалы, прямоугольники) и текстовые комментарии и в таком виде сохранять в компьютере.

#### 4.2 Панель Эффекты

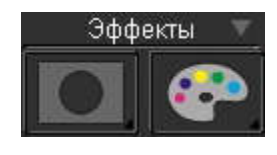

Данная панель включает в себя 2 группы команд: **Маска** и Эффект. Первая из них – это набор масок, применение которых позволяет выделить часть изображения, затемнив все остальное. Вторая группа выполняет цветовое преобразование изображения для «скрытия» его истинного представления. Отметим, что для

возврата к исходному варианту текущего изображения достаточно кликнуть иконку данной группы. Нижеследующие иллюстрации поясняют действие данных команд.

### 4.2.1 Применение масок

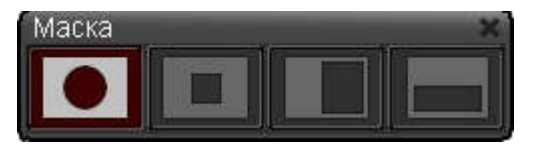

Допускается применение 4 видов масок: круг, прямоугольник, затемнение левой половины изображения, затемнение верхней половины.

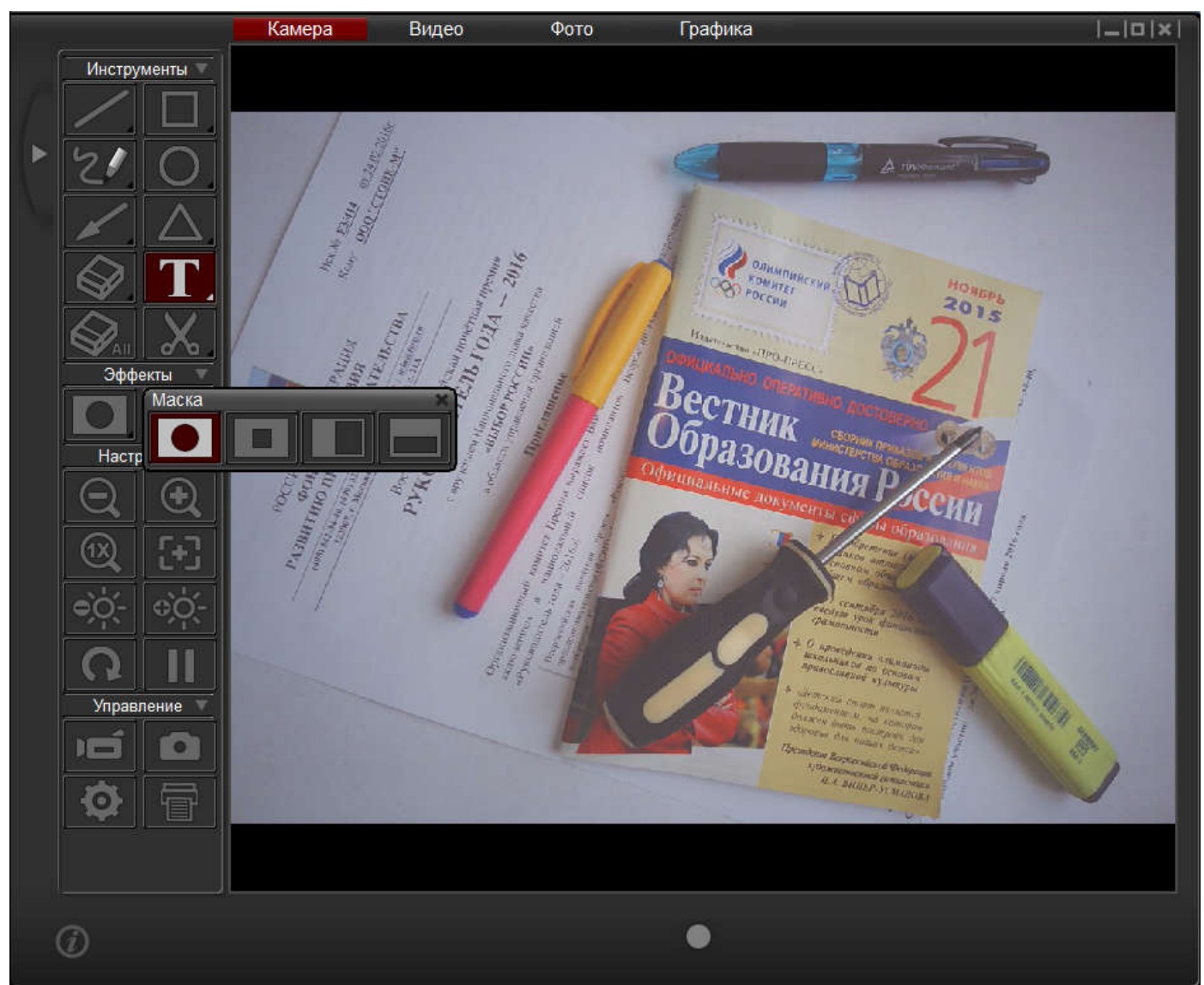

Исходное изображение

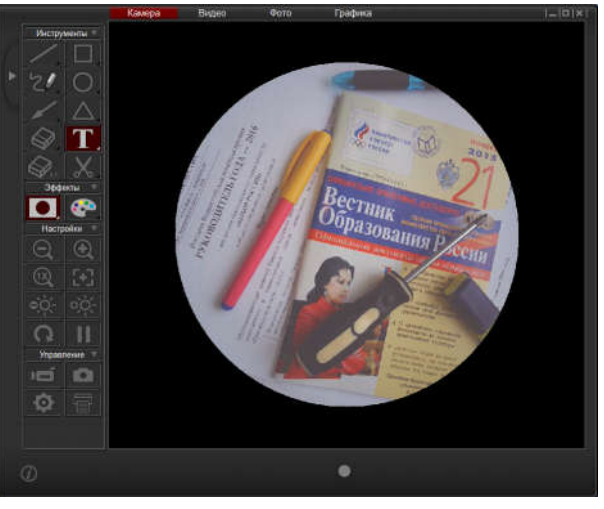

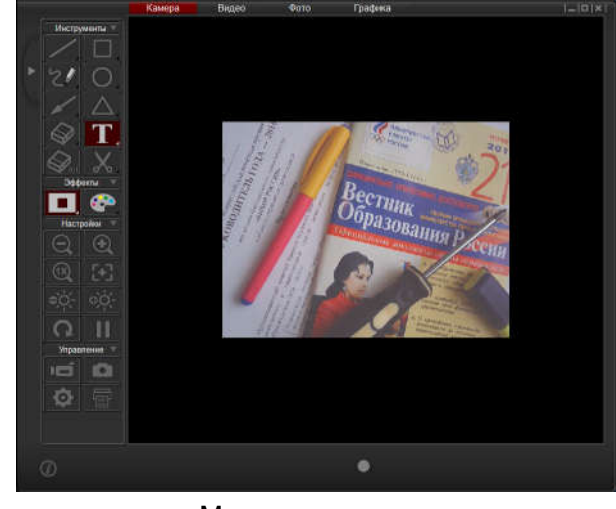

Маска-круг Маска-прямоугольник

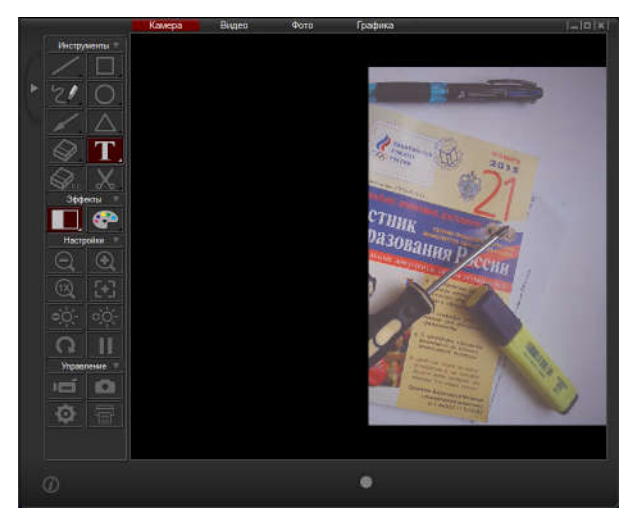

Левое затемнение в последник в верхнее затемнение

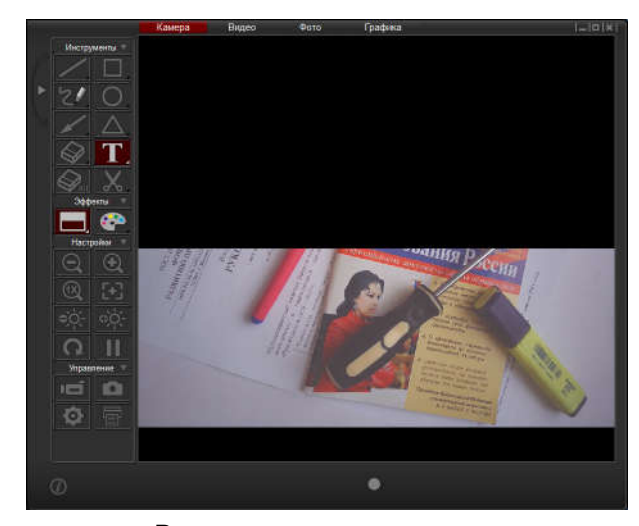

#### 4.2.2 Цветовые преобразования

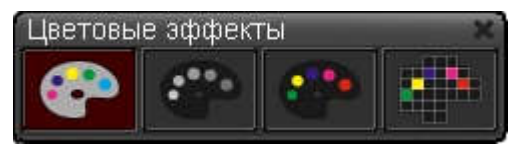

Возможно применение 3 видов преобразований: формирование черно-белого изображения, негатива и мозаичного представления. Для возврата к исходному полноцветному

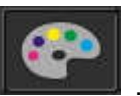

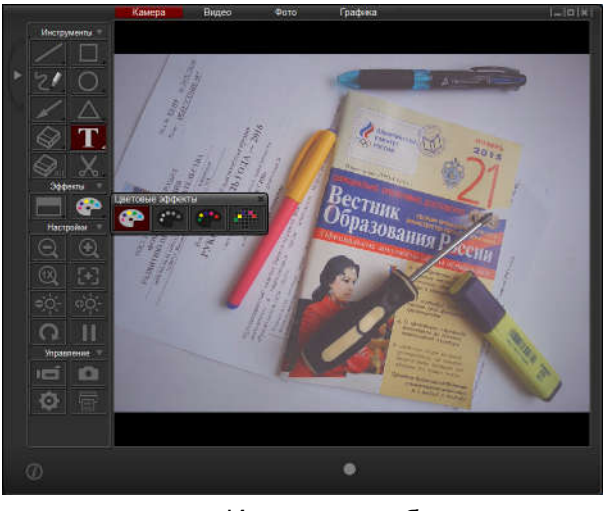

Исходное изображение и черно-белое

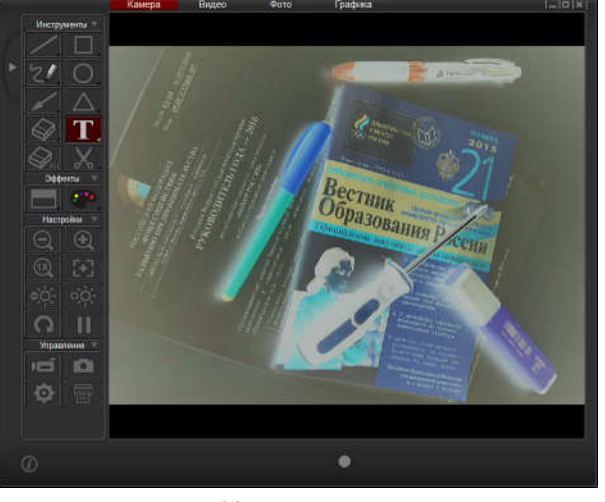

представлению необходимо кликнуть иконку .

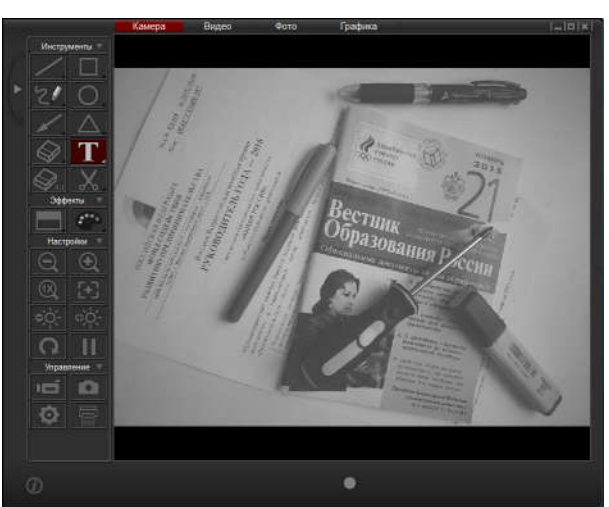

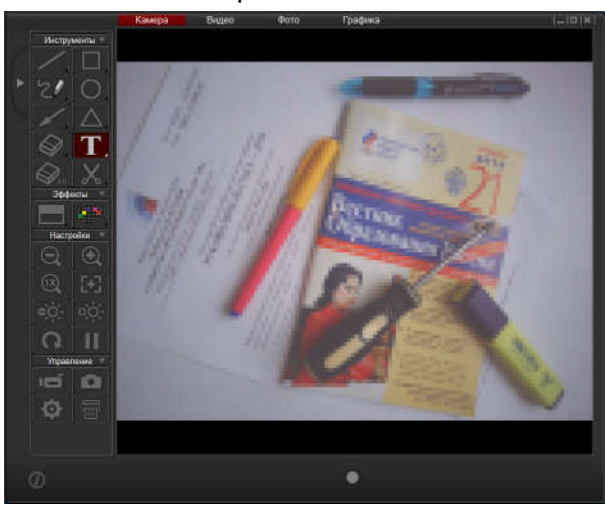

Негатив Мозаика

**10**

#### 4.3 Панель Настройки

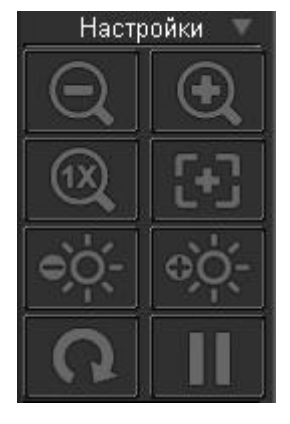

Эта группа команд в первую очередь предназначена для регулировки формируемого камерой и отображаемого на компьютере изображения в режиме Камера. Они просты и почти очевидны: изменение масштаба отображения (Уменьшение/Увеличение), возврат к исходному масштабу, выполнение повторной автофокусировки (в случае наблюдаемой нечеткости деталей изображения), изменение яркости (Уменьшение/Увеличение), поворот изображения на 90 градусов (последовательное использование позволяет разворачивать на 90, 180, 270 и 360 градусов) и, наконец, стоп-кадр - «заморозка» изображения на экране (повторное нажатие «размораживает» изображение). Некоторые из этих команд (регулировка масштаба и поворот изображения) доступны и в других режимах работы программы

(Видео, Кадр и Графика).

#### 4.4 Панель Управление

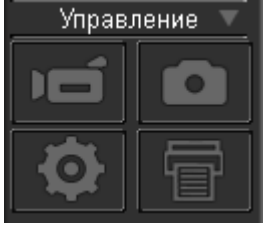

Здесь первая команда **в таки в означает запись видеоклипа**, которая начинается сразу по ее нажатию. При этом на записываемом текущем изображении появляются

красные цифры длительности записи, а индикатор («лампочка») под

центральным окном с изображением меняет цвет на красный . Повторное нажатие данной команды (или нажатие на «лампочку») завершает запись. Записывается avi файл с разрешением, выбираемом в

меню Установки (команда **)**, а его имя формируется как ГГГГ-ММ-ДД\_ЧЧ-ММ-СС, где ГГГГ – год, ММ – месяц, ДД – день, ЧЧ – час, ММ – минута, СС – секунда начала записи (например

2013-08-23\_09-17-45) . Путь для сохранения соответствующего avi файла задается также в меню

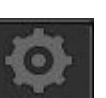

Установки . Полезно отметить, что при записи клипа используется MJPEG компрессия, т.е.

данный avi файл состоит из последовательности jpeg кадров, каждый из которых представляет собой отдельную картинку. Это позволяет выделять и сохранять данные кадры как самостоятельные изображения.

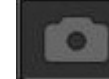

Команда **означает захват и сохранение отдельного кадра или серии кадров (с заданным** 

интервалом). Записываются jpg файлы с разрешением, выбираемом в меню Установки, а их имена автоматически задаются как ГГГГ-ММ-ДД\_ЧЧ-ММ-CC, где ГГГГ – год, ММ – месяц, ДД – день, ЧЧ – час, ММ – минута, СС – секунда записи (например 2013-08-23\_09-22-57). Путь для записи соответствующих файлов задается в меню Установки.

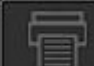

Команда отправляет образ текущего изображения на печать.

**11**

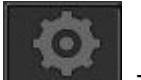

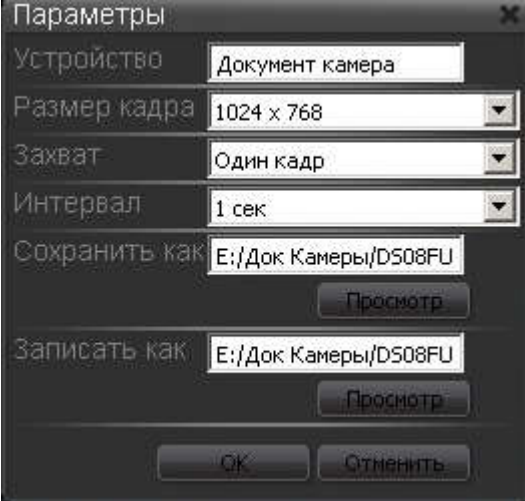

Что касается команды **и нашими,** то она предназначена для задания основных параметров записи. При ее

нажатии раскрывается меню Параметры, в котором в первую очередь следует выбрать разрешение записываемых кадров и видео (доступные варианты XGA 1024x768, HD 1280x720 и FHD 1920х1080). Также нужно выбрать будет ли захватываться и

сохраняться по

команде

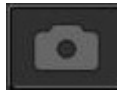

только единичный снимок (Один кадр) или сразу серия кадров (Серия). Для

серии нужно будет задать Интервал между кадрами. Наконец, необходимо задать пути для сохранения фотокадров и записи видео файлов. Для выбора соответствующих папок нажимайте кнопки Просмотр. Сделав выбор, не забудьте кликнуть OK.

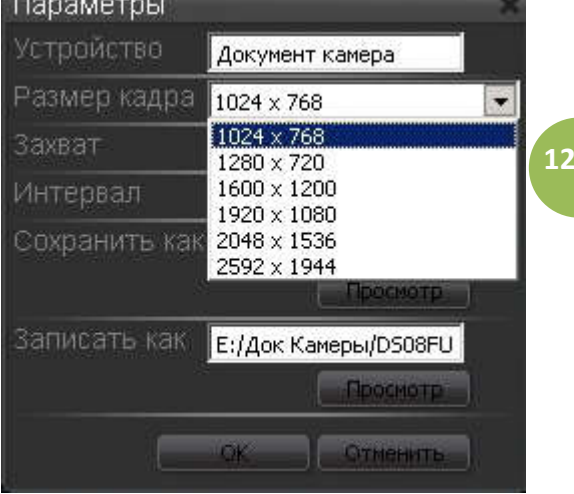

#### 5.0 Режим Видео

Выбрав закладку Видео вы откроете режим просмотра ранее захваченных с помощью камеры видеоклипов:

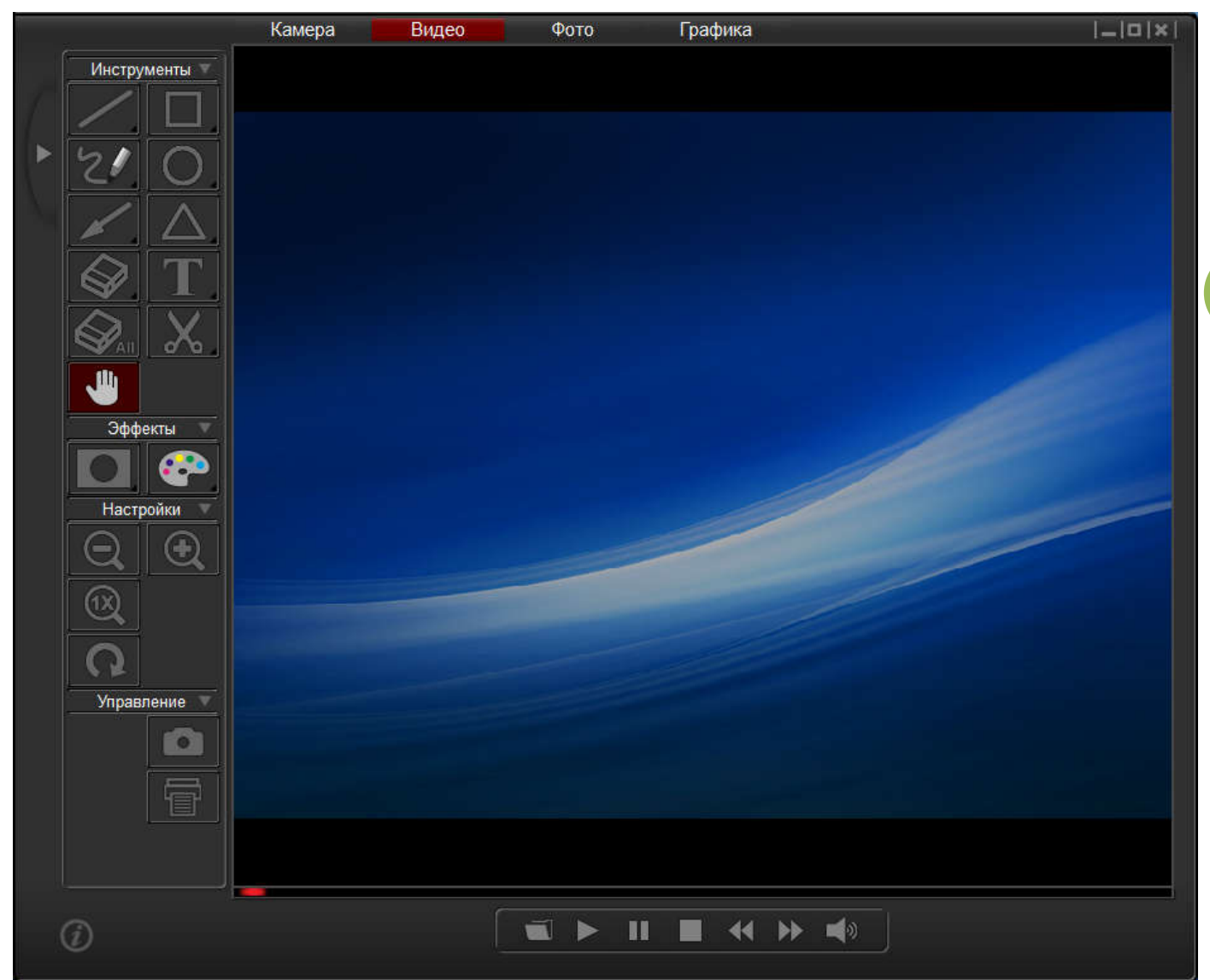

Под центральным окном будет размещена панель управления просмотром со следующими командами (кнопки перечислены слева-направо): Открыть (avi файл с записанным видео), Воспроизведение, Пауза,

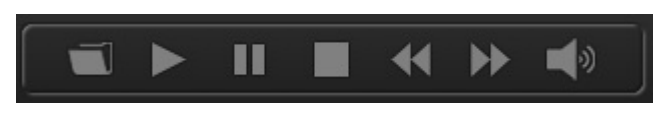

Завершение Просмотра, Ускоренное Воспроизведение Вперед, Ускоренное Воспроизведение Назад,

Громкость. При нажатии команду Открыть

появляется следующее меню для просмотра содержимого папок и выбора требуемого видеофайла:

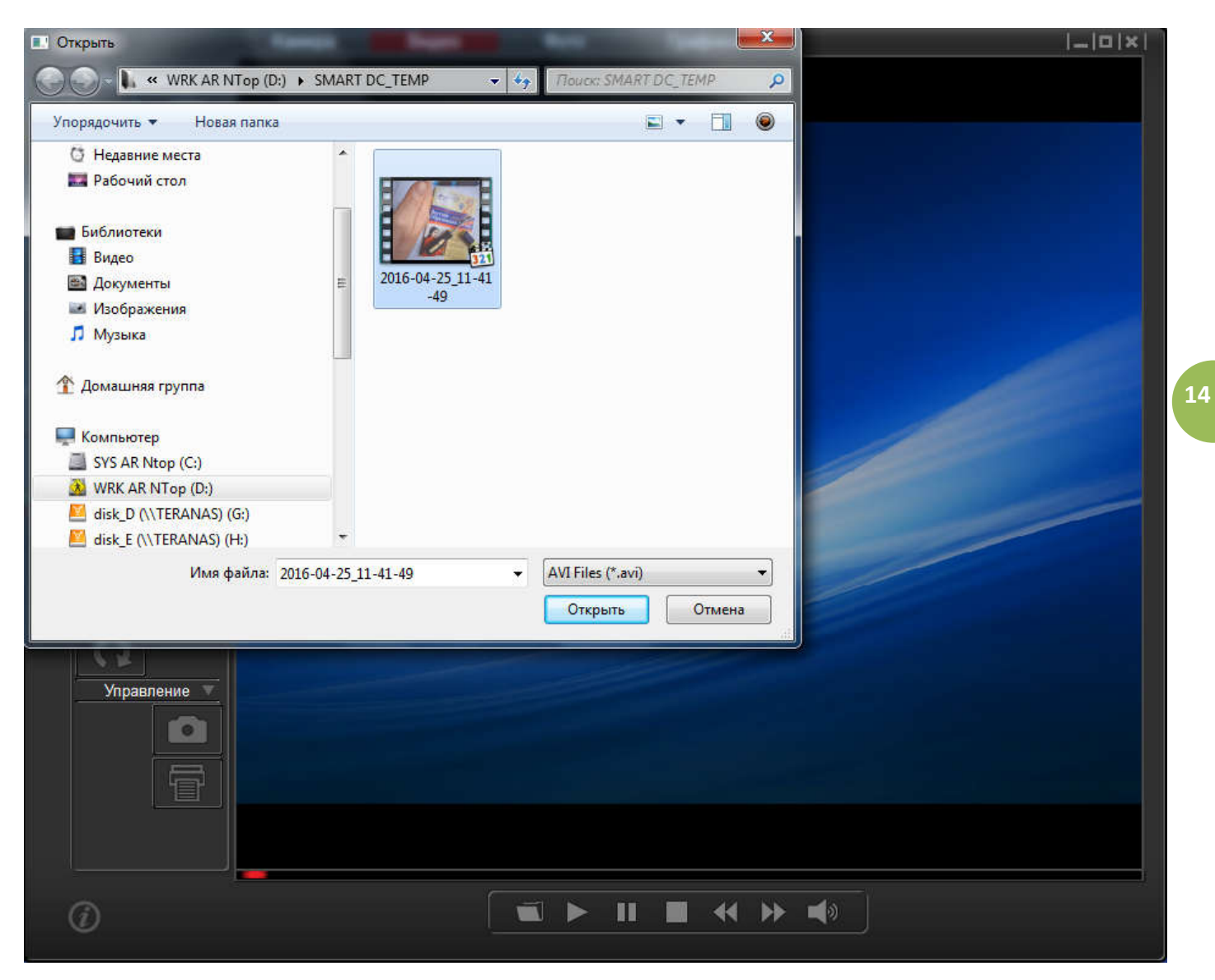

А после выбора в окне появится первый кадр видеоклипа – и можно будет начинать его просмотр.

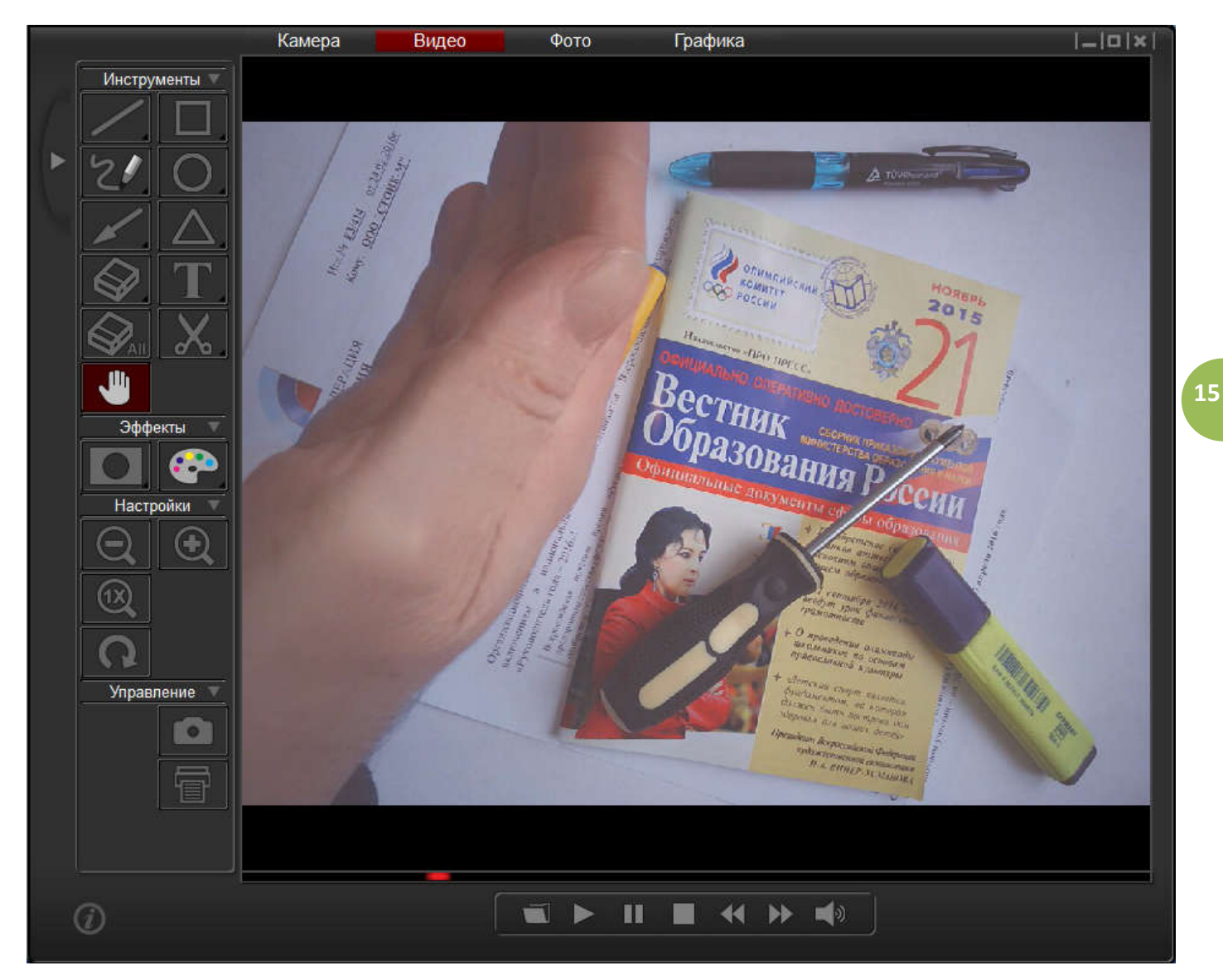

При этом красный индикатор будет бежать слева направо указывая текущий момент воспроизведения. Используя команды панели Инструменты и панели Эффекты на воспроизводимый видеоклип можно наложить графические объекты (включая текстовые подписи), а также применить к нему маску и/или цветовые преобразования.

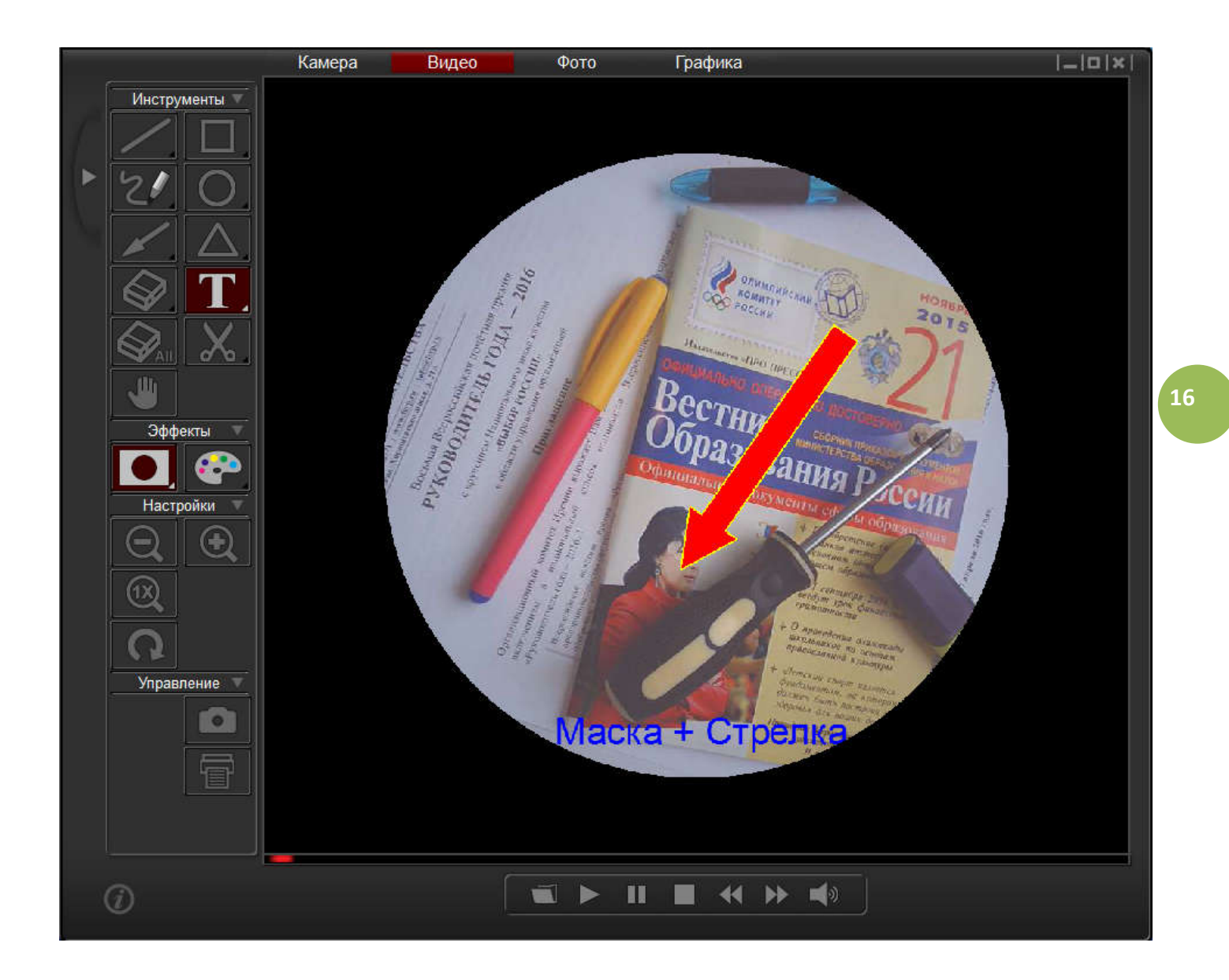

Если при воспроизведении клипа нажать кнопку , то текущий кадр клипа вместе со всеми

преобразованиями (добавленной графикой, маской, эффектами) будет захвачен и сохранен как самостоятельное jpeg изображение на жестком диске компьютера. Его разрешение будет совпадать с разрешением, выбранным при записи клипа, его имя будет задано как ГГГГ-ММ-ДД\_ЧЧ-ММ-CC, где ГГГГ – год, ММ – месяц, ДД – день, ЧЧ – час, ММ – минута, СС – секунда записи (например

2013-08-23 09-22-57). Более того, если в меню Установки панели Настройки будет определено,

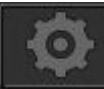

что ведется записи Серии, то будет захвачена соответствующая серия с заданным интервалом.

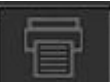

Что касается команды **- то она отправляет образ текущего кадра воспроизводимого клипа на** печать.

#### 6.0 Режим Фото

Выбрав закладку Фото вы откроете режим просмотра ранее захваченных с помощью камеры отдельных кадров:

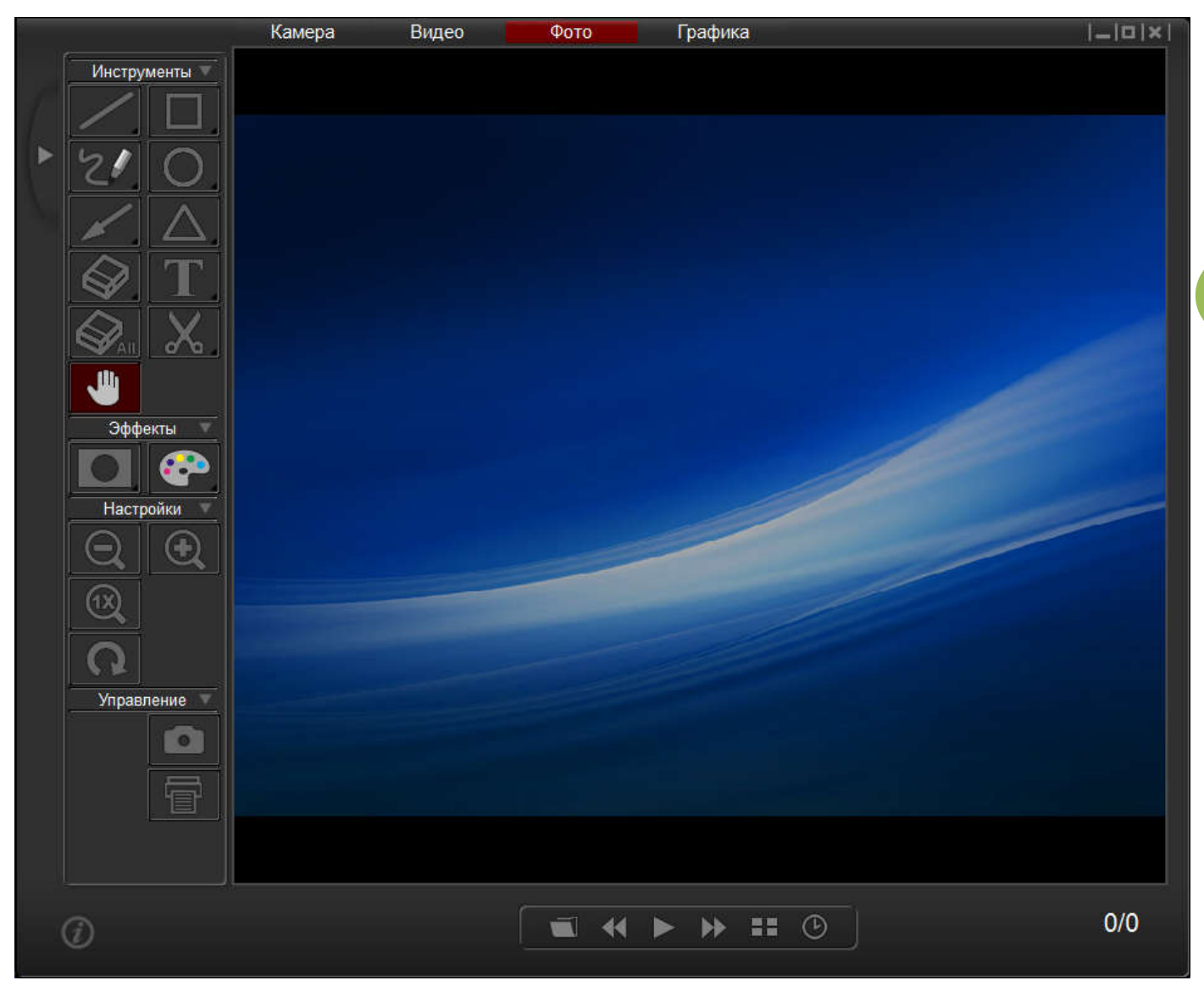

Под центральным окном будет размещена панель управления просмотром со следующими командами (кнопки слева-направо): Открыть (папку с jpg файлами с записанными фотокадрами), Предыдущий (кадр),

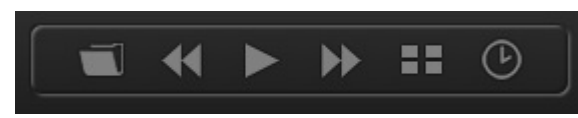

Слайд-Шоу (последовательный показ всех кадров из папки с заданным интервалом), Следующий (кадр), Каталог (отображение иконок всех кадров из данной папки),

Интервал (между кадрами в слайд-шоу).

При нажатии команду Открыть появляется следующее меню для выбора файла с изображениями:

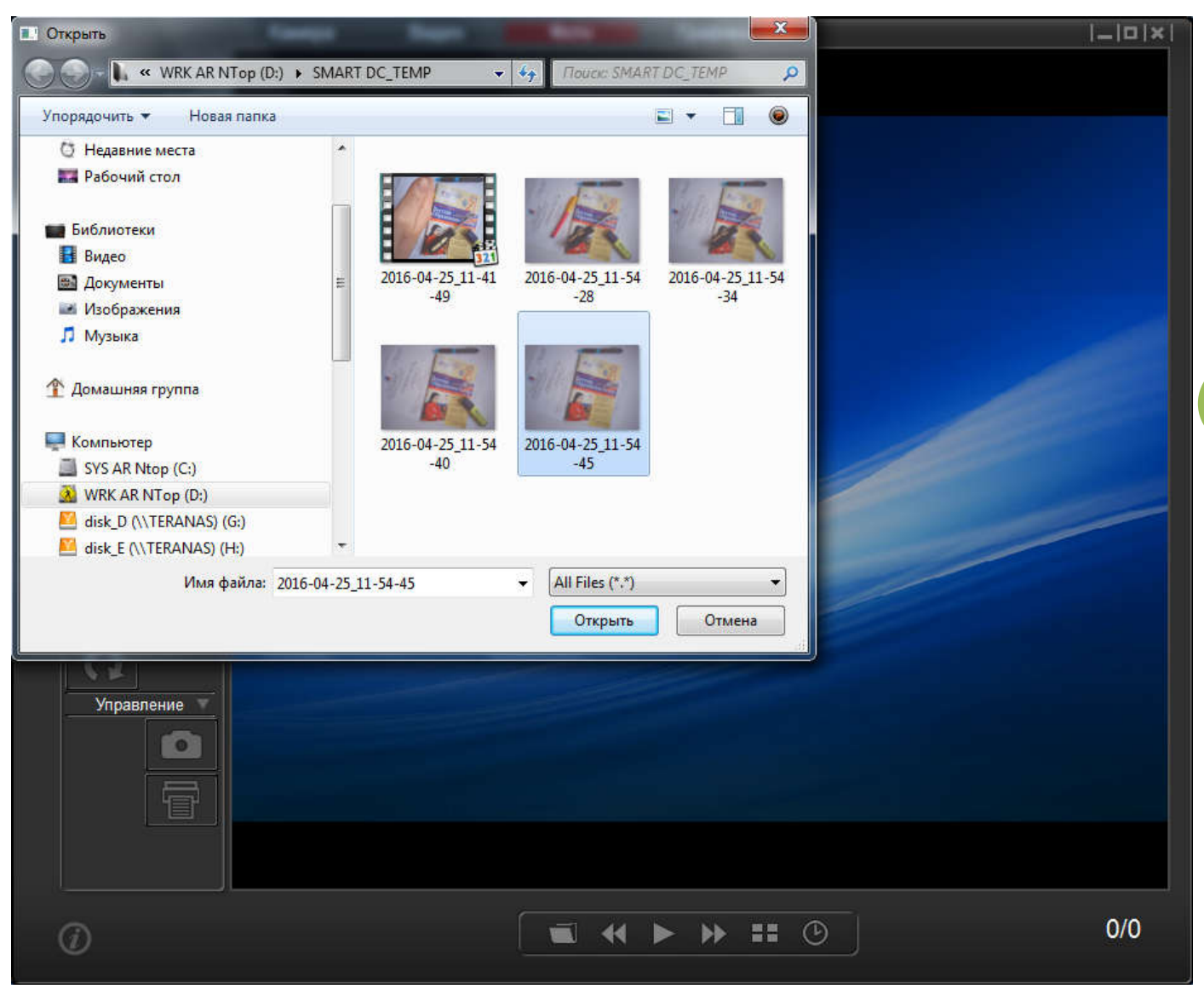

Выбрав файл, кликните команду Открыть – в окне программы откроется соответствующее изображение:

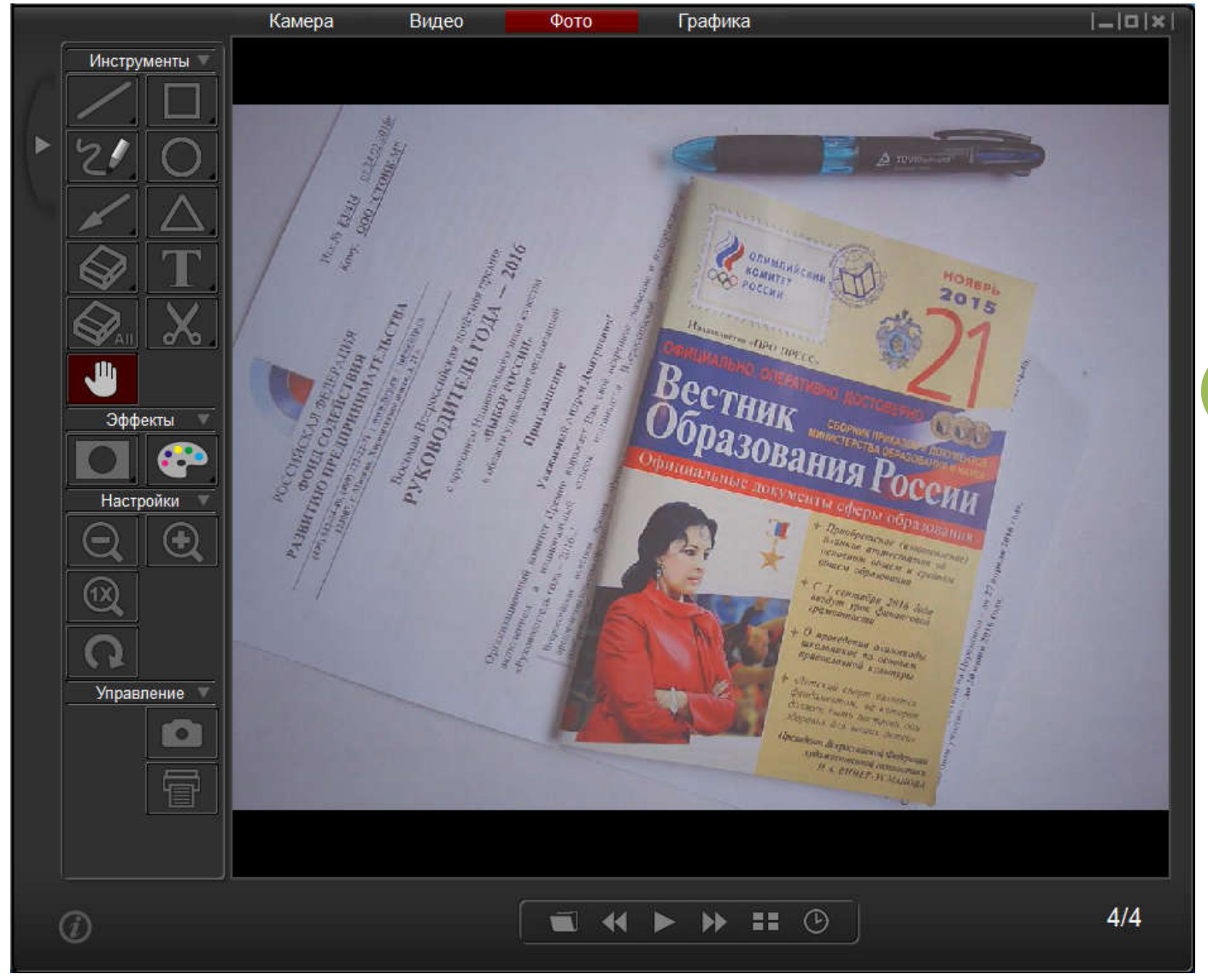

Здесь в правом нижнем углу через дробь указывается номер текущего и общее число кадров. Для их

последовательного просмотра нажимайте команды Следующее . Предыдущее . Также можно отобразить визуальный каталог из иконок всех содержащихся в папке изображений, просто кликните

команду **ВЕТ**, при этом она изменит цвет на красный **вет** (иконка текущего изображения, отображаемого в окне программы, также будет выделена красной рамкой):

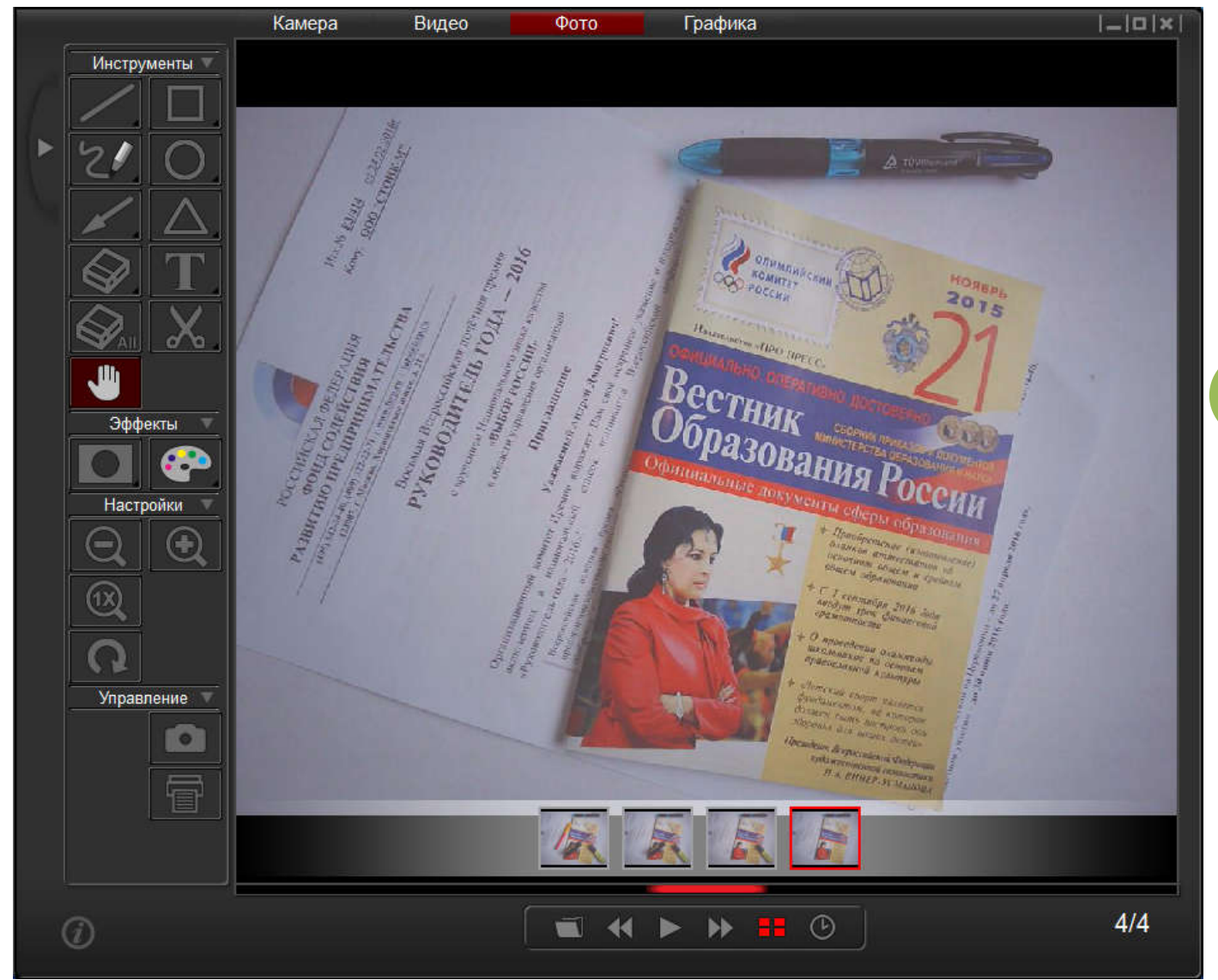

Для запуска слайд-шоу, т.е. автоматического последовательного показа в окне программы всех в окне

записанных изображений (одно за другим), нажмите команду . По умолчанию интервал между

кадрами составляет 1 секунду, но вы можете его изменить, кликнув

Справа от иконки часов появится числовой ряд со значениями интервала в секундах, текущее значение будет отмечено синей точкой.

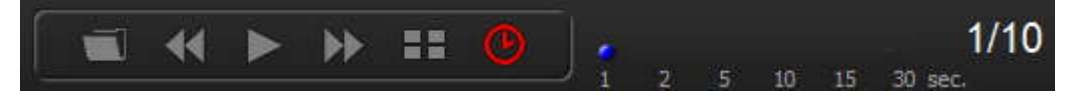

Для выбора желаемого значения интервала просто кликните над ним левой кнопкой мыши.

Как и в режиме Видео, также доступны все команды панелей Инструменты и Эффекты, их действие аналогично описанным в разделах 4.1 и 4.2

## 7.0 Режим Графика

Выбрав закладку Графика вы откроете режим создания (рисования) собственных изображений:

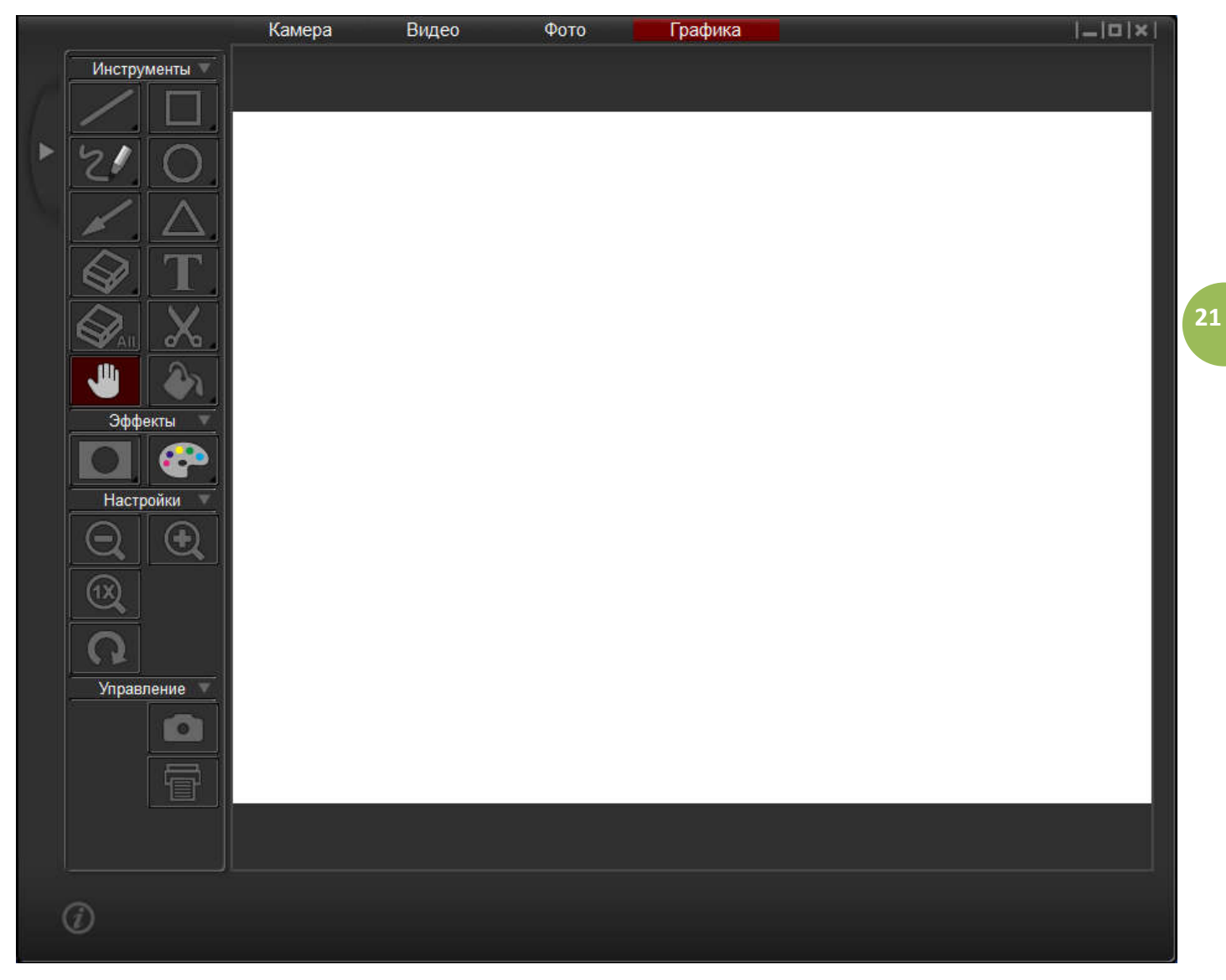

Надо признать, что возможности по рисованию ограничены. По сути, это все тот же набор ранее уже описанных команд панелей Инструменты и Эффекты.

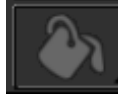

Единственное отличие – появляется дополнительная кнопка заливки фона  $\Box$ , нажав на которую

нужно выбрать цвет фона (доступно 4 варианта – белый, черный, синий и желтый):

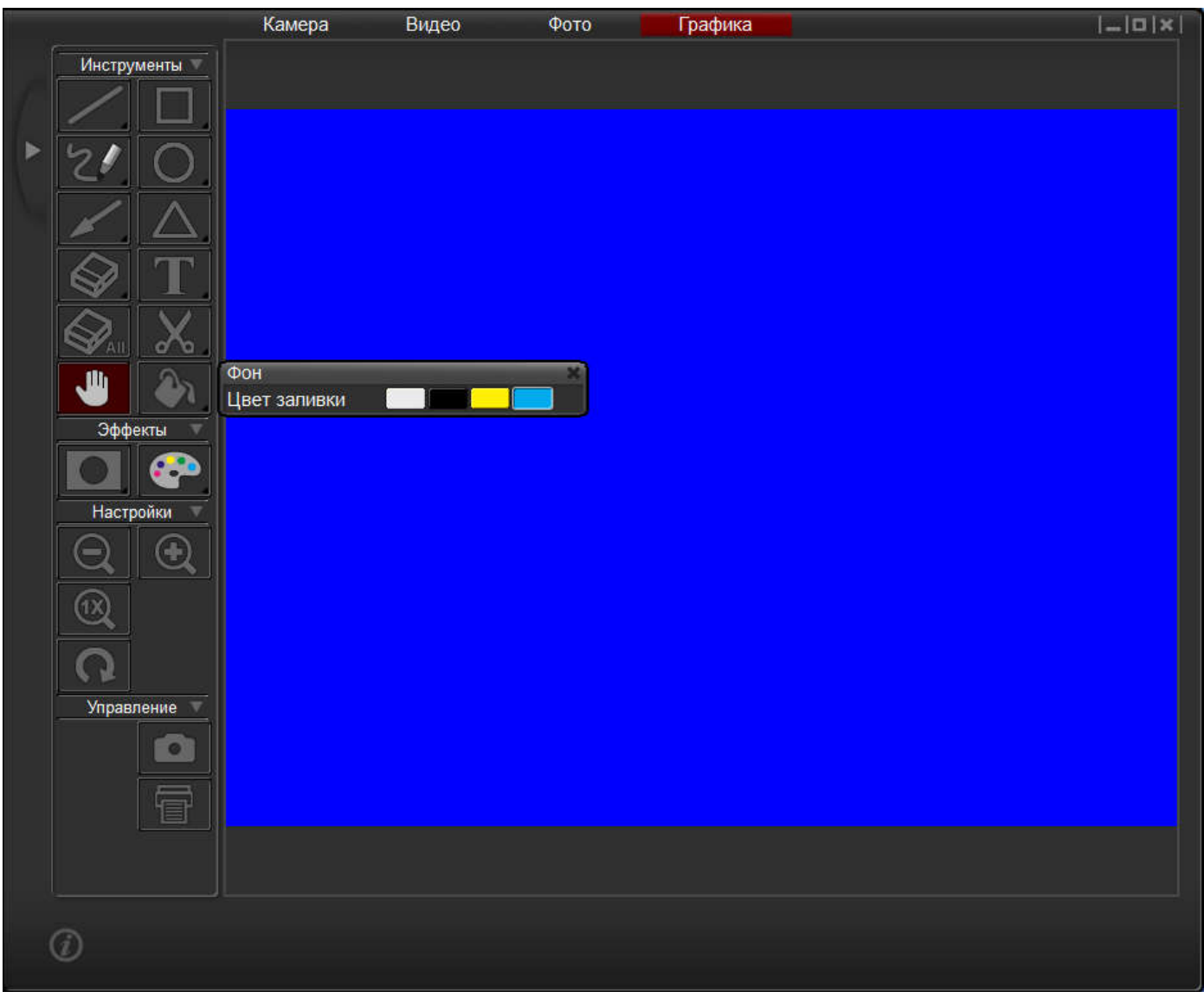

в том числе ластик и разворот.

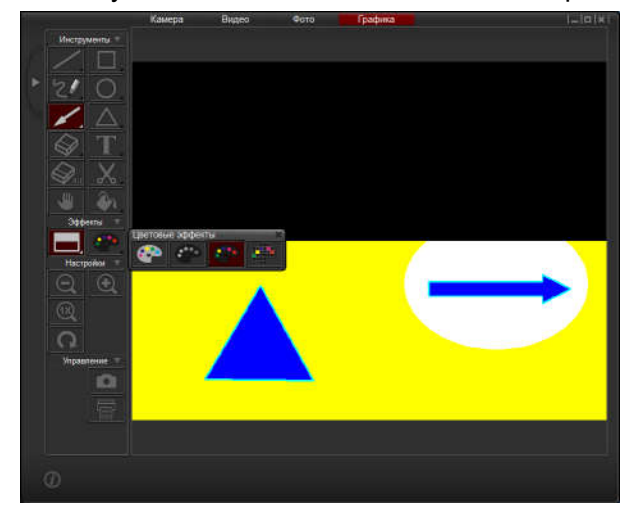

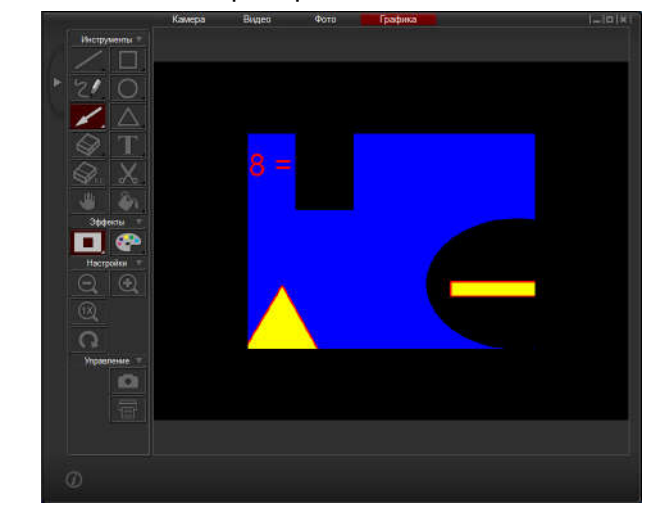

**23**

и к полученной композиции по желанию применять различные цветовые преобразования и/или маски,

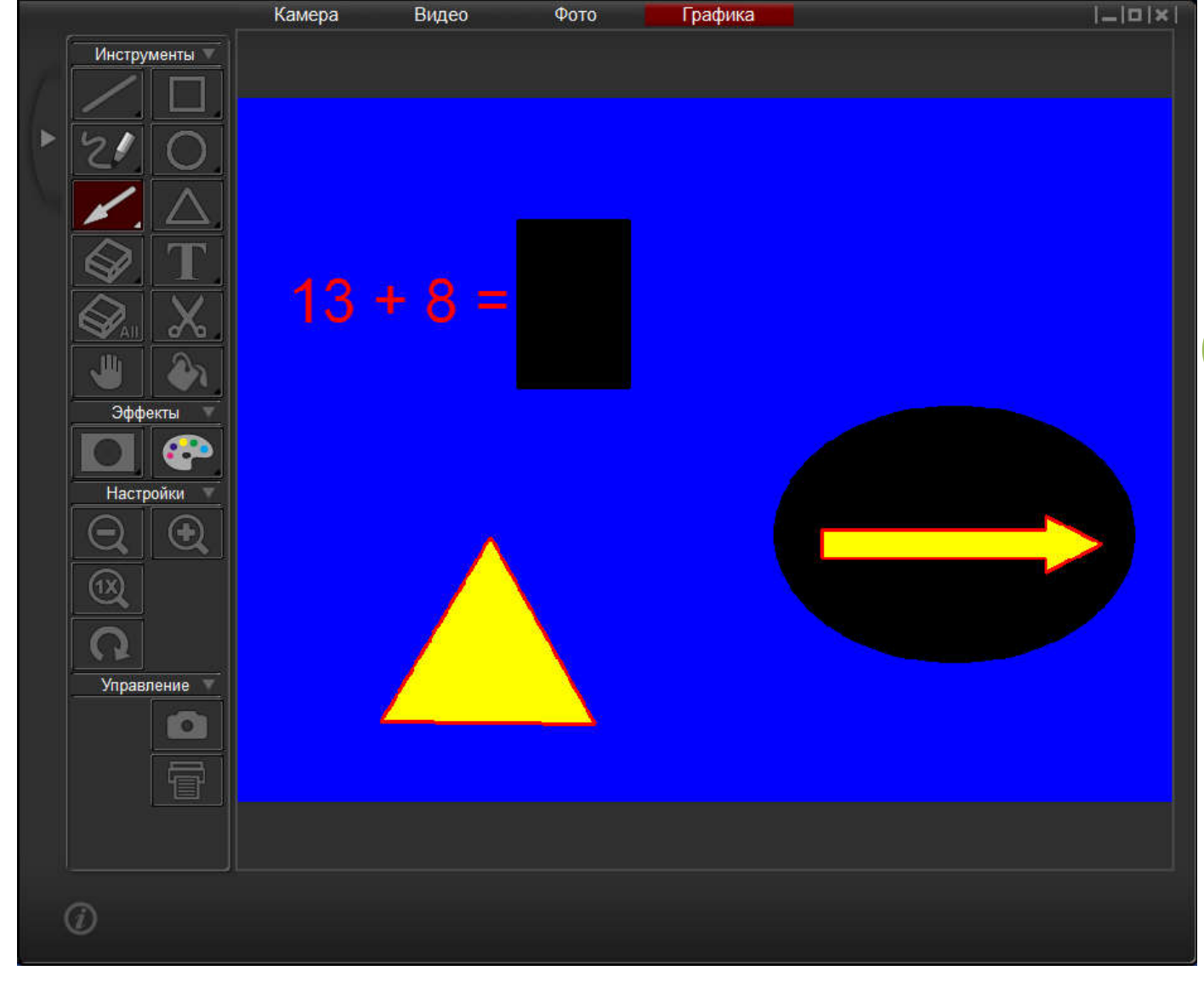

Далее поверх это фона добавлять различные графические элементы:

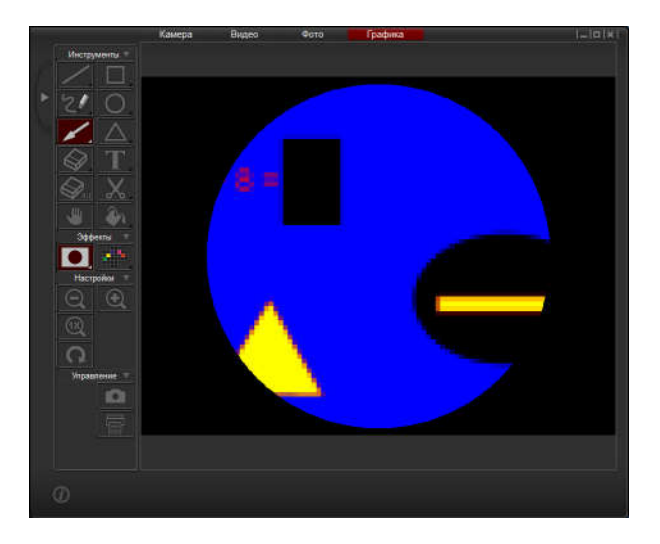

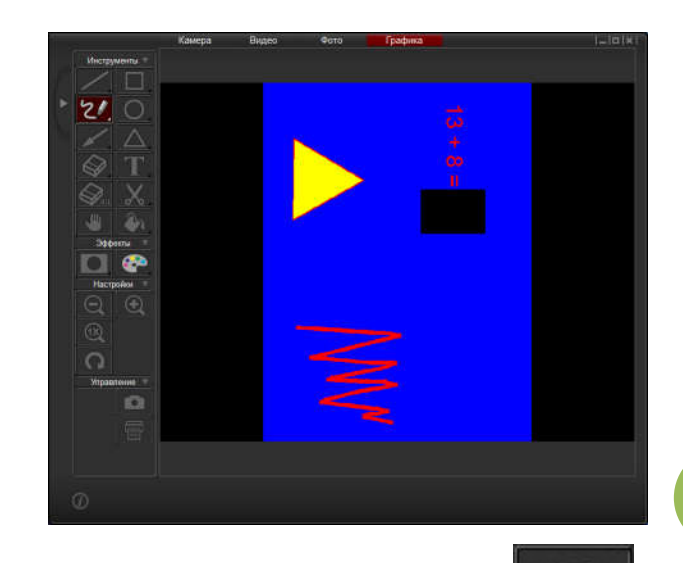

Чтобы сохранить полученное в результате изображение на компьютере нужно нажать кнопку . В В

дальнейшем подобные изображения можно будет загрузить в память документ-камеры и использовать во время презентации, лекции или урока.

На первый взгляд данный режим программы излишен. К чему создавать эти довольно простые по содержанию композиции? Однако резон есть и совсем не малый. Например, учителя начальных классов нередко используют простые карточки с вопросами-ответами по таблице умножения, по орфографии или грамматике. Так вот, подобные визуальные карточки можно легко создавать и хранить в виде библиотеки изображений, отображая последние через камеру.

Желаем Вам успешной работы!